## [UCC-Client](https://wiki.ucware.com/gui/ucc-client?do=showtag&tag=gui%3AUCC-Client), [Fax](https://wiki.ucware.com/func/fax?do=showtag&tag=func%3AFax)

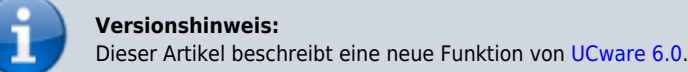

# **Faxhistorie filtern**

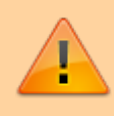

#### **Datensicherheit:**

Fax-Nummern haben ggf. mehrere Benutzer. Alle Personen mit Zugriff auf eine Fax-Nummer können die zugehörigen Faxe und Versandaufträge im UCC-Client anzeigen und löschen.

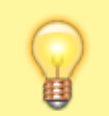

#### **Hinweis:**

Für diese Funktion benötigen Sie Zugriff auf mindestens eine interne Faxnummer.

Mit dem UCC-Client können Sie PDF-Dateien als Fax [versenden](https://wiki.ucware.com/benutzerhandbuch/fax/senden) und auf [empfangene](https://wiki.ucware.com/benutzerhandbuch/fax/empfangen) Faxe zugreifen.

Zurückliegende Faxein- und -ausgänge werden auf der Seite des **Fax-Managements** absteigend nach Zeitstempel angezeigt:

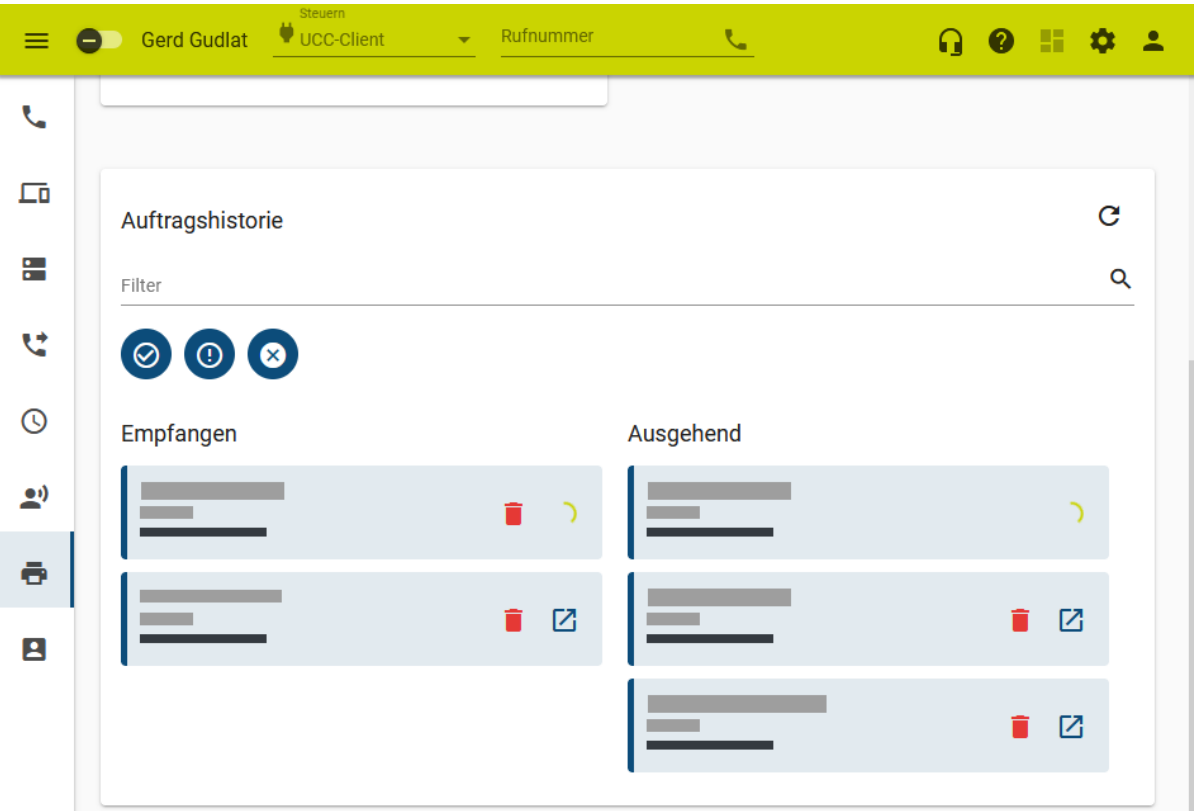

### **Funktionen:**

Einträge suchen

Einträge nach Versandstatus filtern

 $\sum$  Sendebericht<sup>1</sup> oder [Fax anzeigen](https://wiki.ucware.com/benutzerhandbuch/fax/empfangen)

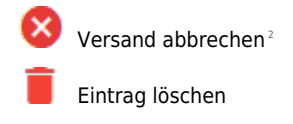

<sup>1</sup> Erfordert Einrichtung durch Administrator.

2 Nur bei externer Zielnummer möglich.

#### Das Symbol rechts im jeweiligen Eintrag signalisiert dabei den Versandstatus:

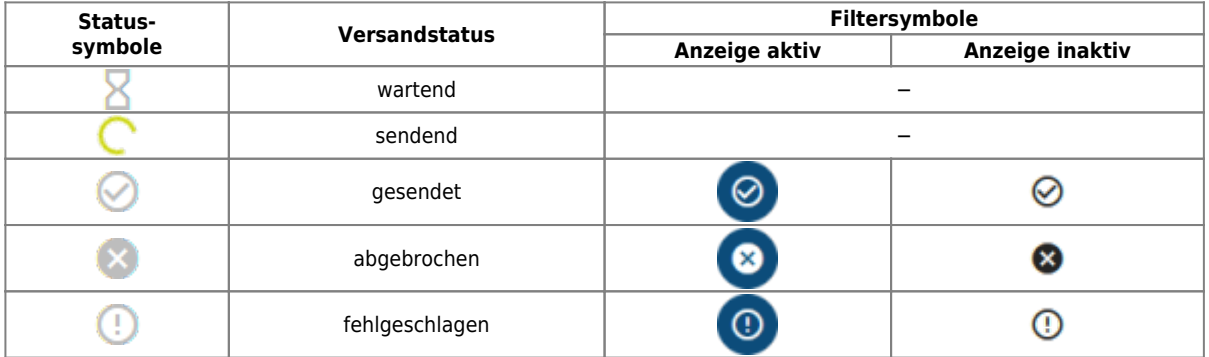

Um Einträge abhängig vom Versandstatus aus- oder einzublenden, klicken Sie auf das entsprechende Filtersymbol. **Hinweis:**

Filter-Einstellungen bleiben erhalten.

From: <https://wiki.ucware.com/> - **UCware-Dokumentation**

Permanent link: **<https://wiki.ucware.com/benutzerhandbuch/fax/filtern>**

Last update: **11.01.2024 10:38**

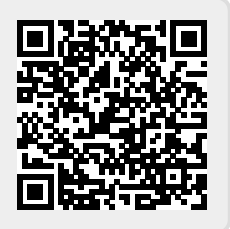